メールソフト MacMail における OAuth 認証への変更方法

2021/5/31

ICT 教育基盤センター

〇Mail を起動してください。

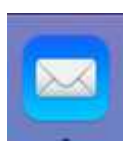

〇「メール」→「環境設定」をクリックしてください。

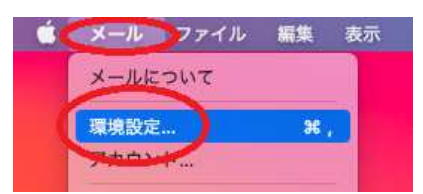

〇「アカウント」→「+」をクリックして下さい。

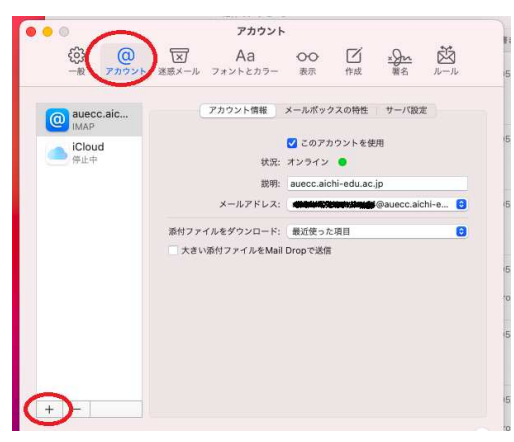

〇「Microsoft Exchange」→「続ける」をクリックしてください。

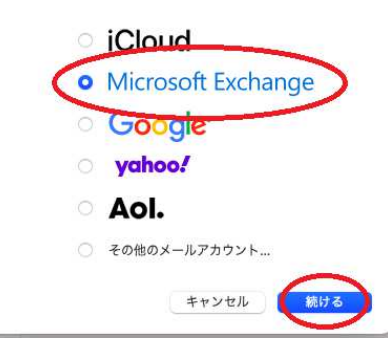

 $\overline{\mathbf{?}}$ 

○「名前」「メールアドレス」を入力してください。

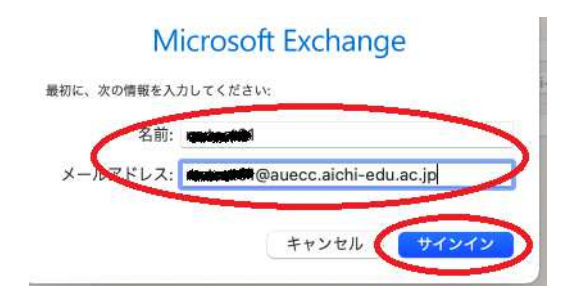

## 〇「サインイン」をクリックしてください。

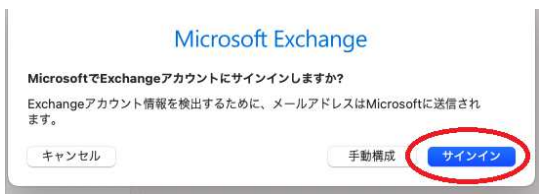

〇ID/Password を入力してログインしてください。

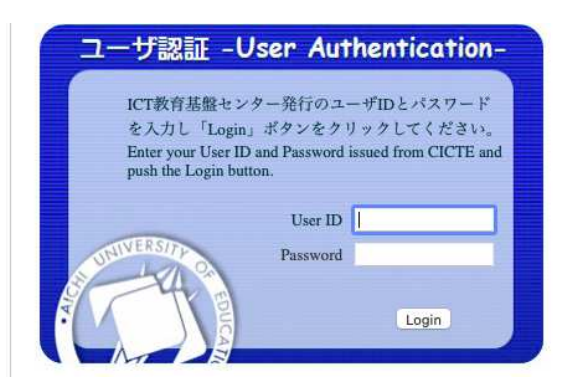

〇「メール」→「環境設定」をクリックしてください。

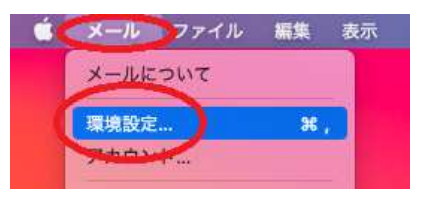

〇「アカウント」をクリックして、「Exchange」ができているか確認してください。「IMAP」 または「POP」を選択して、「このアカウントを使用」のチェックを外して閉じてください。

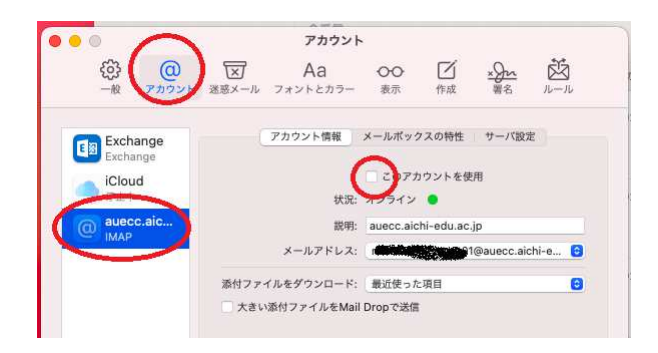

注意:受信・送信に問題がないようでしたら、IMAP もしくは POP の方は、「―」で削除し てもらってもかまいません。

以上で設定終了です。